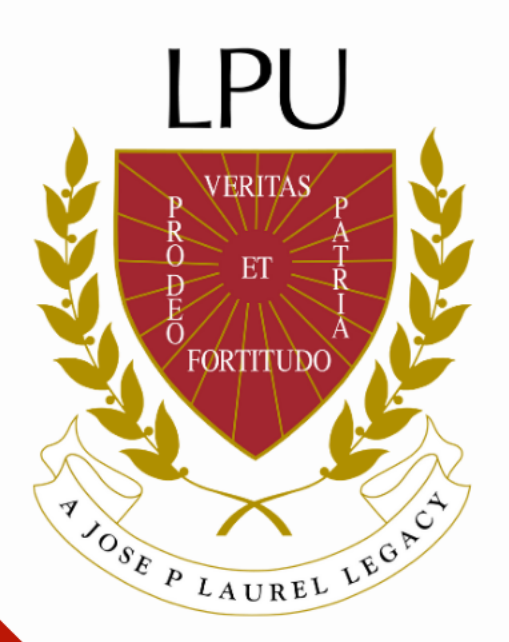

# Getting Started with Microsoft Teams

Information and Communication Technology Department

## What can I do with Microsoft Teams?

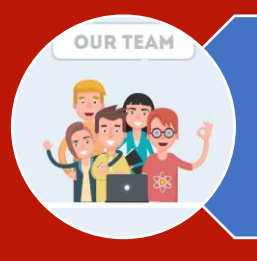

### Organize your Team Create groups for relevant tasks,

documents and communication

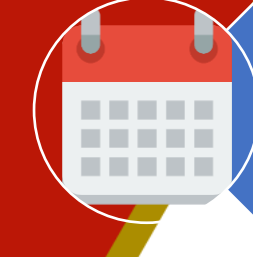

## Streamlined Meetings

Check member's availability and schedule meetings, phone calls or video meet-ups.

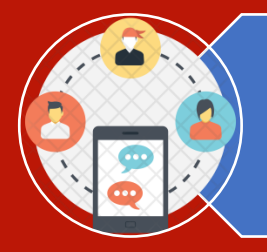

### Enhanced Communication

Have chats with one person or multiple people. Start conversations with your team and have a constant thread of communication that you can go back in history and see.

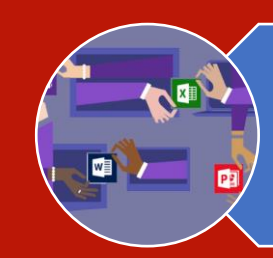

### Real-time Collaboration

Easily share files with your team members and work on them together in real-time.

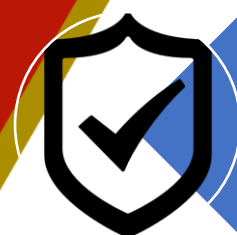

## Reliable Security

Feel confident about the security of your Team, Channels, files, and projects with end-to-end security powered by Microsoft 365.

# **Initial Setup**

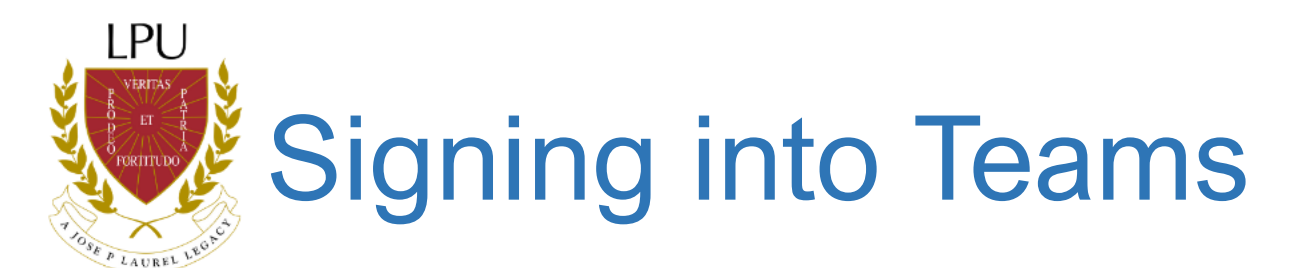

### Browser Instructions

- 1. Using your Username and password, login to LPU's Microsoft Outlook Web Application at [http://mail.lpu.edu.ph](http://mail.lpu.edu.ph/).
- 2. Click the App Launcher icon in the top left corner.

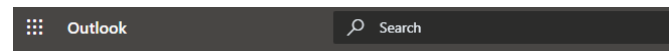

3. A dropdown will appear. Click the purple Teams icon to launch Microsoft Teams in your browser.

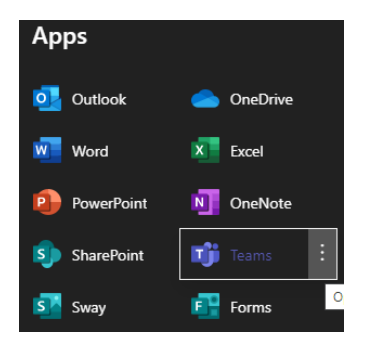

### Desktop Instructions

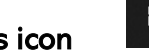

1. Click on the Windows icon **letting in the bottom left of your screen and start typing the word "Teams."** 

2. Click the Microsoft Teams icon at the top list. This will launch the Microsoft Teams desktop application.

# **Signing** into Teams

### On a Personal Device – Windows, Mac, Linux

Go to https://teams.microsoft.com/downloads and click Download Teams.

#### **Download Teams**

- You will be offered the installation file relevant to your device.
- Save this to a location on your device where you will find it again easily, for example the desktop.
- Double click the installation file and follow any on-screen instructions.

### On an Android mobile device

Go to the Google Play store (or your usual App store), search for Microsoft Teams, download and install.

### Signing into MS Teams

Once you have installed MS Teams on your device, when asked to sign in, use your campus account credentials: your campus **username@lpunetwork.edu.ph** (e.g. juan.delacruz@lpunetwork.edu.ph) and **password**.

#### Accessing Your Profile Settings

- 1. Click the Profile icon in the right corner of MS Teams.
- 2. Browse through the settings and change the ones that you would like or leave them set to their defaults.

#### Changing Your Profile Picture

- 1. Click Change Picture.
- 2. Click Upload Picture.
- 3. Select a picture from your files and click Upload.
- 4. Click Save.
	- ❑ The picture you select for profile will become your default profile picture in MS Outlook (and visaversa).

### Changing Your Status

By default, your status in MS Teams will update based on the events that are scheduled in your Outlook calendar.

- 1. Click on (or hover over) your current status. A drop-down will appear with additional options.
- 2. Choose the appropriate status.

Updating your Profile

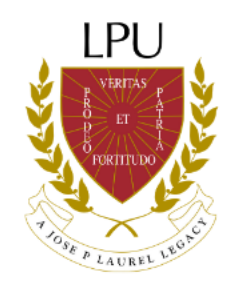

## For any concern or assistance, you may contact ICT Department through:

## Email: ict@lpu.edu.ph

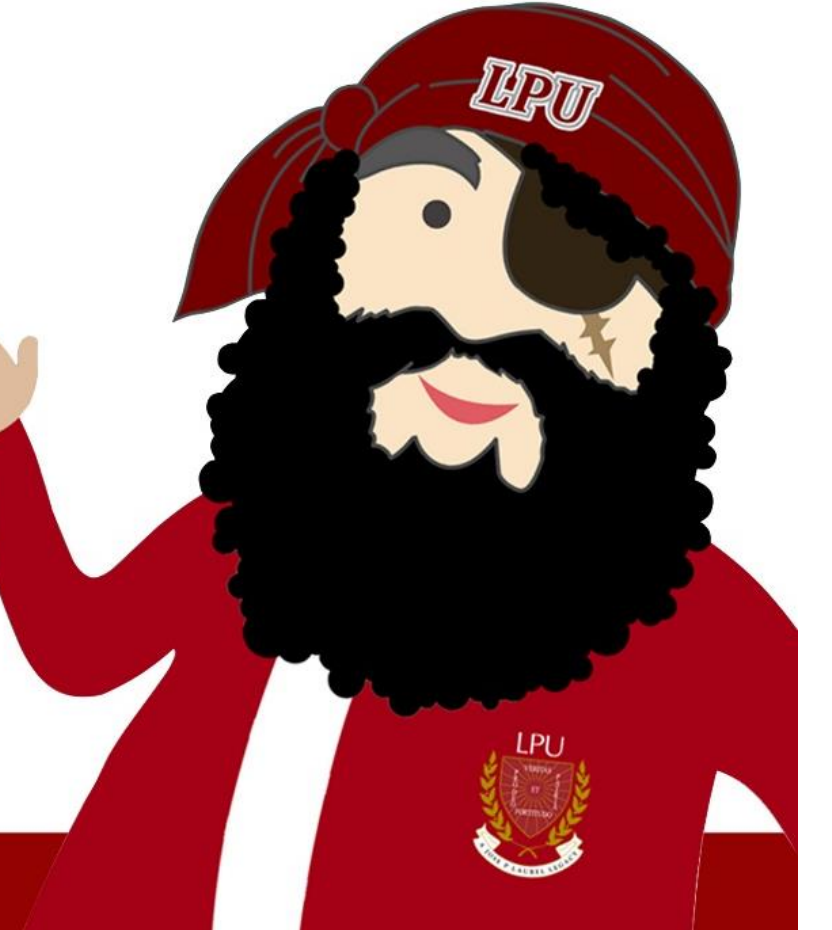